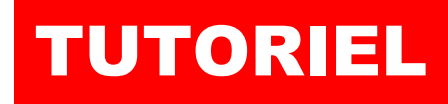

# debian

DOCKER COMPOSE Installation et premiers pas

docker

Compose

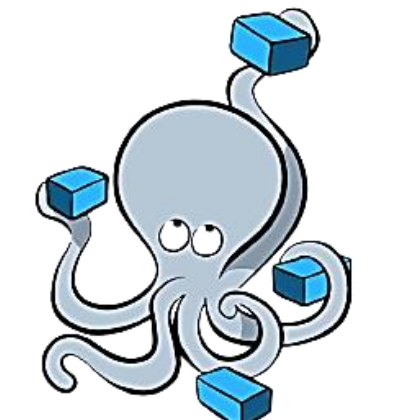

# SOMMAIRE

- 1. INSTALLER DOCKER ET DOCKER COMPOSE
- 2. COMPRENDRE LA STRUTURE D'UN FICHIER « YAML »
	- a. L'argument « version »
	- b. L'argument « services »
	- c. Description du conteneur
	- d. Déclaration des volumes
	- e. Politique de redémarrage du conteneur
	- f. Définition des variables d'environnement
- 3. CREATION AUTOMATISEE DE L'INFRASTRUCTURE

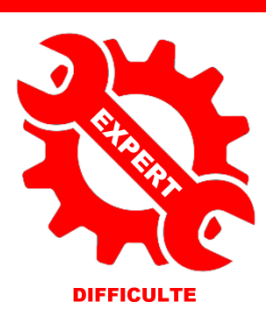

© tutos-info.fr - 03/2023 CC Я

UTILISATION COMMERCIALE INTERDITE

## **1 – INSTALLATION DE DOCKER COMPOSE SUR DEBIAN 11.6 (Bullseye)**

Docker Compose est un outil permettant de **définir le comportement de vos conteneurs** et **d'exécuter des applications Docker à conteneurs multiples**. La config se fait à partir d'un fichier « YAML » et, avec une seule commande, vous **créez et démarrez tous vos conteneurs de votre configuration**.

Il est préférable d'installer Docker et Docker Compose de la manière suivante pour bénéficier des dernières versions :

#### **a) Mise à jour du cache du package système et mise à jour de la machine Debian :**

Il est recommandé de mettre à jour le cache du package système vers la dernière version avec la commande :

apt update && apt full-upgrade -y

#### **b) Installation des dépendances nécessaires :**

apt-get install -y apt-transport-https ca-certificates curl gnupg lsb-release

#### **c) Ajout de la clé GPG officielle de Docker :**

curl -fsSL https://download.docker.com/linux/debian/gpg | gpg --dearmor -o /usr/share/keyrings/docker-archivekeyring.gpg

#### **d) Ajout du repository Docker dans les sources :**

echo \

 "deb [arch="\$(dpkg --print-architecture)" signed-by=/etc/apt/keyrings/docker.gpg] https://download.docker.com/linux/debian \ "\$(. /etc/os-release && echo "\$VERSION\_CODENAME")" stable" | \ tee /etc/apt/sources.list.d/docker.list > /dev/null

apt update

#### **e) Installation de Docker et Docker Compose :**

apt install -y docker-ce docker-ce-cli containerd.io docker-compose

Note :

Si vous travaillez en « production », il est recommandé de créer un groupe « docker » et d'attribuer ce groupe à un utilisateur du système.

Exemple :

# Création du groupe "docker" : groupadd docker

# Attribution du groupe à un utilisateur : usermod -aG docker nom\_user

Pour vérifier que Docker est bien installé sur votre machine Debian, saisissez « docker -- version » (version 23.0.1) :

root@debian-docker:~# docker --version Docker version 23.0.1, build a5ee5b1

Pour vérifier la version de Docker Compose installée, saisissez « docker-compose --version » (version 1.25.0) :

root@debian-docker:~# docker-compose --version docker-compose version 1.25.0, build unknown

Votre environnement Docker est prêt !

Vous pouvez également installer Portainer pour gérer, via une interface graphique, l'ensemble de votre infrastructure. L'installation de Portainer est simple et se déroule ainsi :

#### **1. Création d'un volume « portainer\_data » :**

docker volume create portainer\_data

root@debian:~# docker volume create portainer\_data portainer\_data

#### **2. Création du conteneur « portainer-ce » :**

Attention, vous devez ouvrir sur votre pare-feu (box, routeur) les ports « 8000 » et « 9443 » et cibler votre machine Debian qui contient le moteur Docker. Ici nous avons utilisé le pare-feu IPFire et ouvert les ports nécessaires :

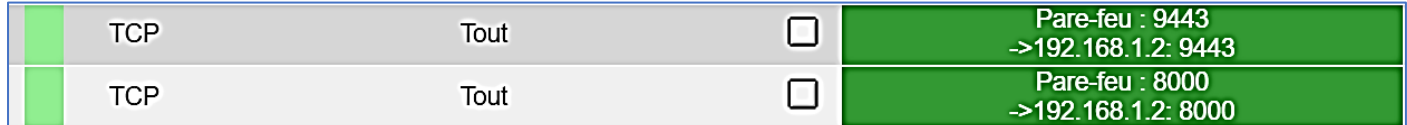

docker run -d -p 8000:8000 -p 9443:9443 --name portainer --restart=always -v /var/run/docker.sock:/var/run/docker.sock -v portainer\_data:/data portainer/portainer-ce:latest

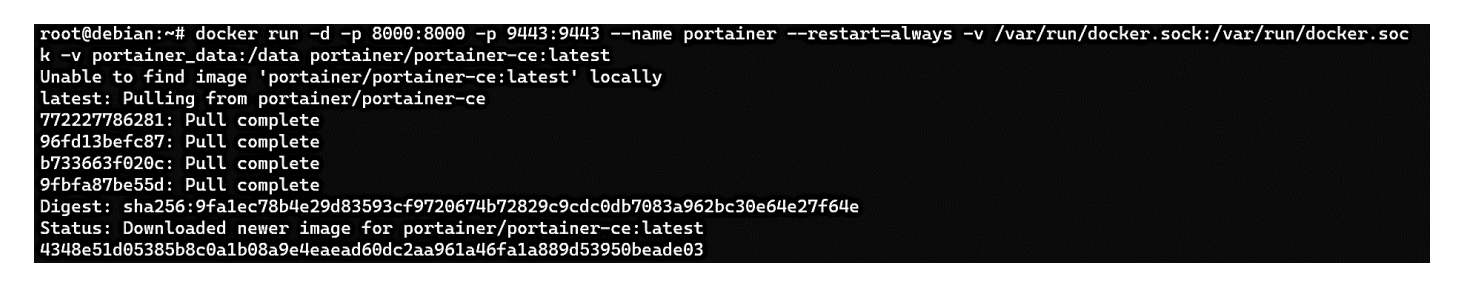

#### **3. Accéder à Portainer :**

Pour accéder à Portainer, ouvrez votre navigateur et saisissez dans la barre d'adresse soit votre IP Wan, soit votre domaine et précisez le port 9443 ; par exemple [: https://votredomaine:9443](https://votredomaine:9443/)

#### La fenêtre suivante s'affiche :

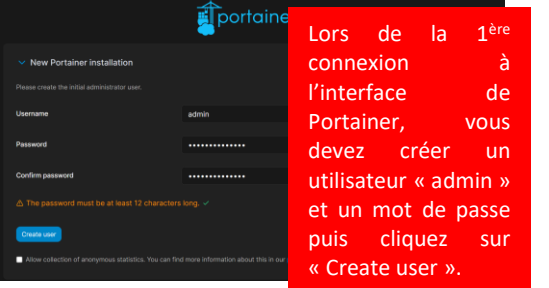

Il est possible que cette fenêtre ne s'ouvre pas lors de la première connexion et qu'un message vous demande de relancer votre conteneur. Dans ce cas, saisissez sur votre serveur :

*docker stop portainer docker start portainer*

Actualisez la page et vous devriez obtenir la fenêtre ci-contre vous demandant de définir un username et un mot de passe fort. Dans la fenêtre suivante, cliquez sur « **Get started** » :

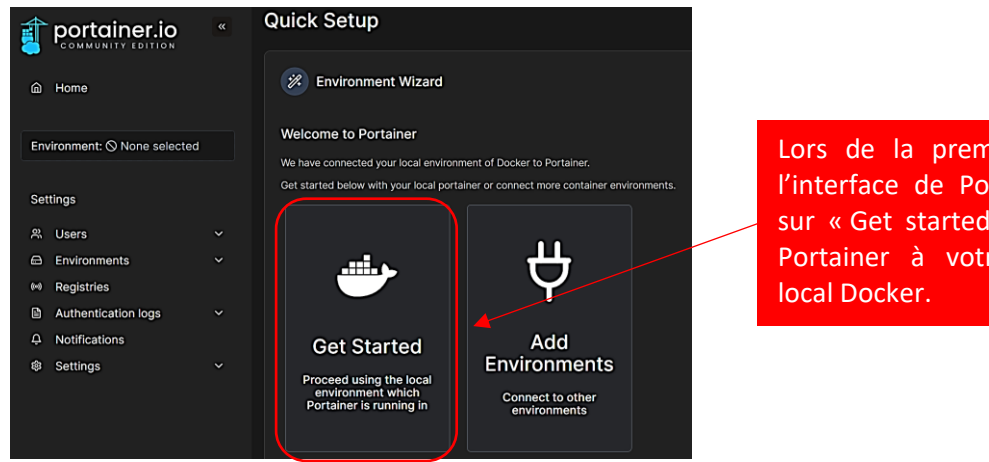

Lors de la première connexion à l'interface de Portainer-CE, cliquez sur « Get started » pour connecter Portainer à votre environnement

#### Votre environnement local s'affiche :

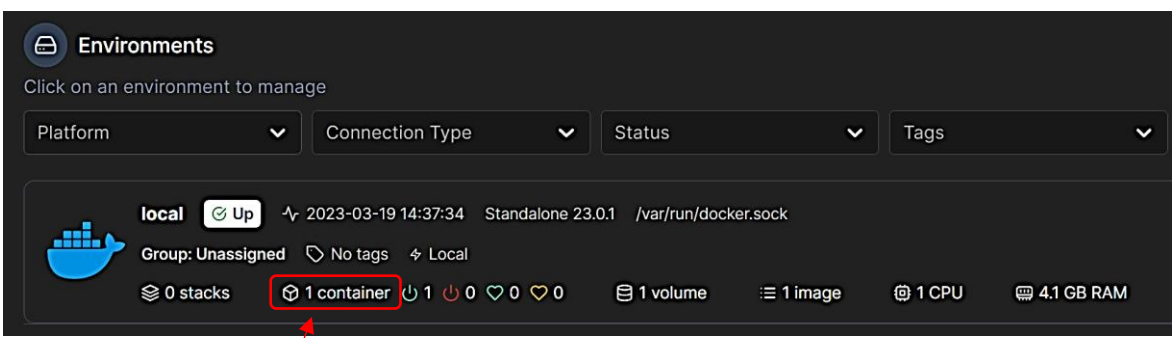

Si vous cliquez sur « 1 container » vous obtenez un détail de votre environnement Docker :

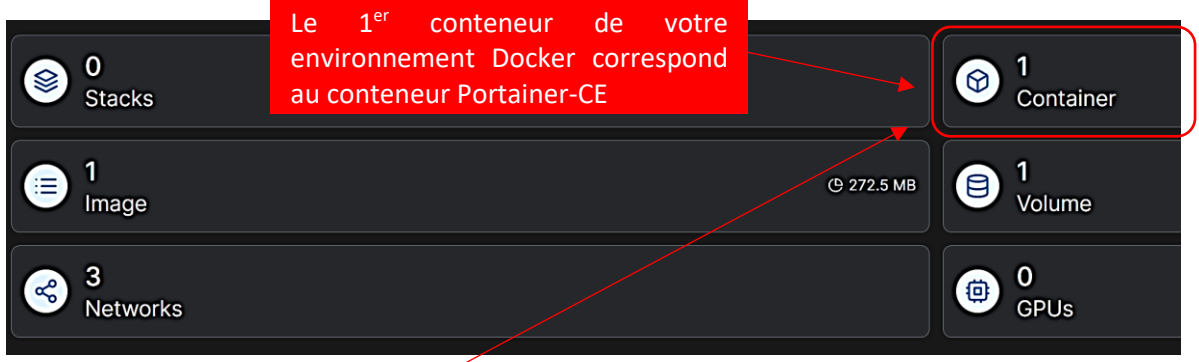

En cliquant sur le bouton « 1 Container » vous obtenez le détail du conteneur actif :

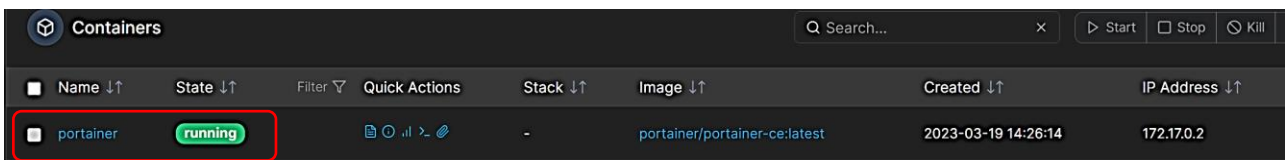

Votre conteneur « Portainer-CE » est actif en mode « running ». Vous pouvez dorénavant gérer votre environnement Docker via Portainer-CE !

Attention, cette interface intuitive ne dispense pas d'utiliser Docker en mode « cli » (lignes de commandes). Il reste parfois nécessaire de maîtriser les commandes pour certaines opérations plus complexes.

## **2 – COMPRENDRE LA STRUCTURE D'UN FICHIER DE TYPE YAML**

Docker Compose est particulièrement utile lorsque vous travaillez sur des applications qui **comprennent plusieurs conteneurs**, comme une application Web qui utilise un conteneur pour le serveur Web et un autre pour la base de données. Au lieu de gérer individuellement chaque conteneur, vous pouvez utiliser Docker Compose pour gérer l'ensemble de l'application d'un seul coup.

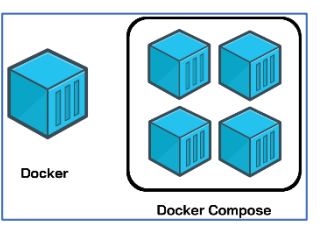

**Docker Compose est une fonctionnalité permettant d'orchestrer plusieurs conteneurs** qui doivent travailler ensemble. Pour ce faire, on crée un fichier « YAML » (Yet Another Markup Language) à l'intérieur duquel on spécifie les configurations nécessaires à chaque service. Grâce à Docker Compose, tous les conteneurs dont on a besoin pourront être exécutés à l'aide d'une seule commande.

#### **Qu'est-ce qu'un fichier « yaml » ?**

Les fichiers avec l'extension « .yml » sont des fichiers « YAML ». Ils **permettent de structurer les données**. C'est un équivalent du XML ou du JSON. Mais le YAML est plus lisible pour un humain. On hiérarchise les données grâce à la tabulation.

Le but du docker-compose.yml est de **gérer correctement les conteneurs en décrivant ce que nous souhaitons faire**. Normalement, pour lancer un conteneur, il faut saisir une commande qui peut être complexe (le fameux « CLI »). Avec le fichier « docker-compose.yml », on décrit ce que l'on souhaite faire et on lance une seule commande qui exécutera tout ce que nous avons indiqué dans le fichier « docker-compose.yml ».

Exemple de fichier « docker-compose.yml » :

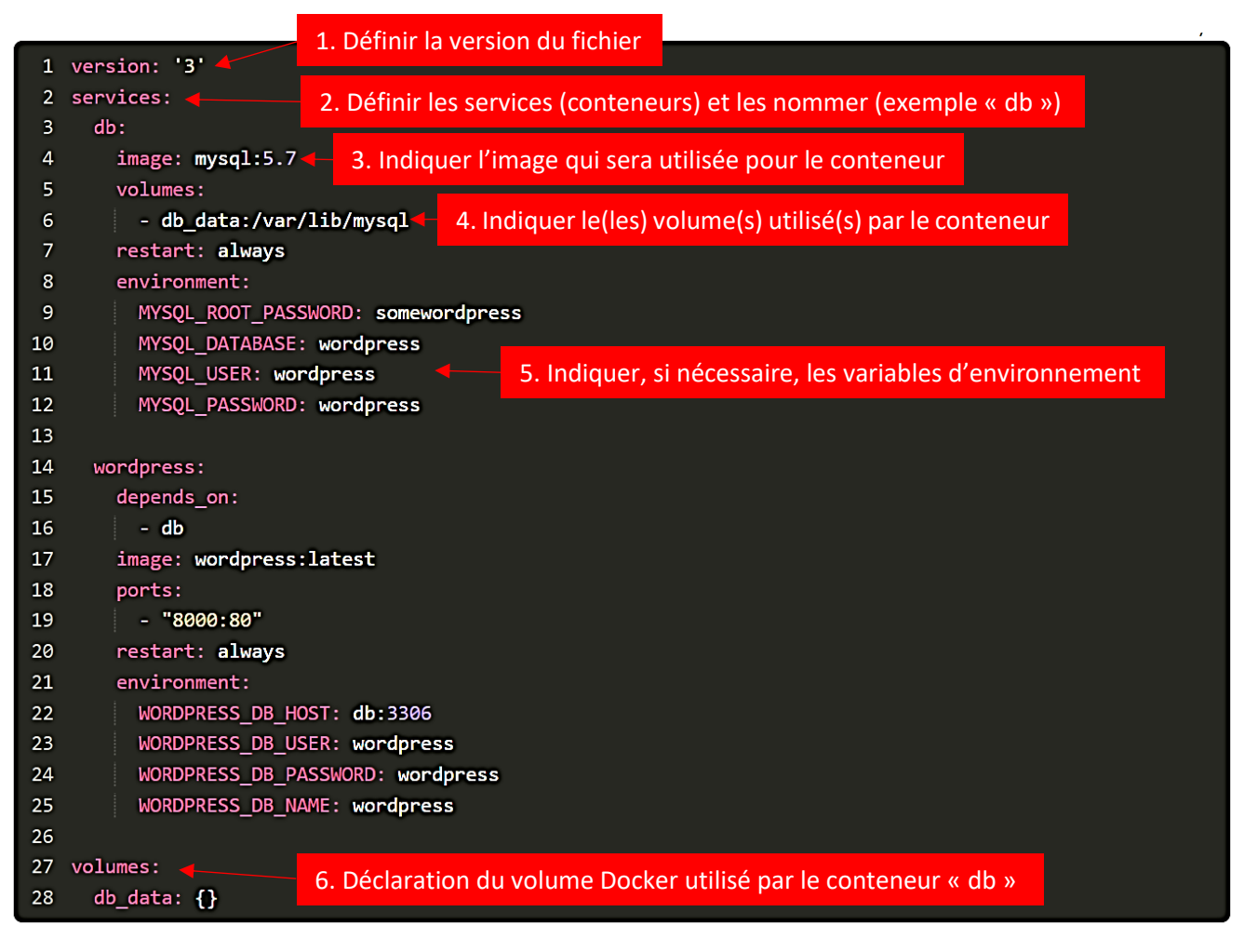

Dans le cas présent, nous souhaitons conteneuriser Wordpress avec une instance correspondant à la base de données et une instance relative au CMS.

Plusieurs **informations** sont nécessaires pour bien **utiliser** le « docker-compose.yml ». Certaines sont **obligatoires** et d'autres sont **facultatives** car elles dépendent de ce que nous souhaitons déployer.

a) Définition de la **version** du fichier « yml »

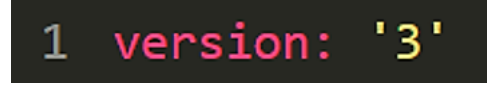

L'argument « **version:** » permet de spécifier à Docker Compose quelle version on souhaite utiliser. Ici, la version « 3 » a été indiquée car il s'agit de la version actuellement la plus utilisée. Celle-ci permet de définir la comptabilité de notre fichier avec le moteur Docker installé sur l'hôte. A ce jour, la version la plus récente est la **'3.8'**.

Plus d'informations sur la compatibilité des versions [ici.](https://docs.docker.com/compose/compose-file/compose-file-v3/)

b) Définition des **services**

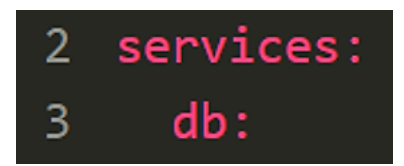

4

Ici on « déclare » un service qui correspond à la création d'un conteneur qui sera nommé « db » pour database.

L'ensemble des conteneurs qui doivent être créés doivent être définis sous l'argument « **services:** ». Chaque conteneur commence avec un nom qui lui est propre. Par exemple, ici, le premier conteneur se nommera « db » (il correspondra à la base de données que l'on veut créer).

c) Description du **conteneur**

## image: mysql:5.7

Ici on indique quelle est l'image qui servira de base à la « construction » du conteneur. Dans notre cas, l'image « mysql » dans sa version 5.7 sera choisie. Si rien n'est stipulé, la version « latest » (la dernière) sera automatiqument téléchargée.

Ici on a indiqué que le conteneur relatif à la base de données sera créé à partir de l'image « mysql 5.7 ». On aurait pu aussi indiquer par exemple « mariadb:latest ».

d) Déclaration du(des) **volume**(s) qui permettra(ont) de conserver les données

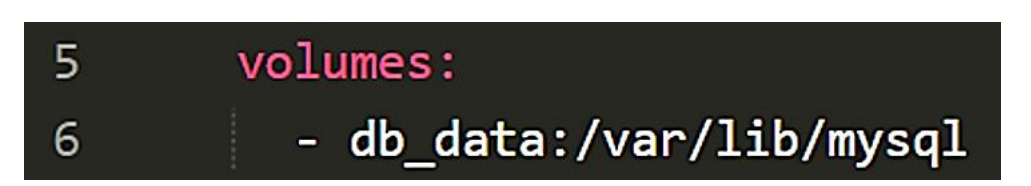

Le volume Docker « db\_data » sera « monté » dans le conteneur dans le dossier « /var/lib/mysql » du conteneur.

**Les conteneurs Docker ne conservent pas les données si un volume ou un lecteur attaché de type « bind » n'est pas indiqué.** Il est cependant possible d'utiliser **l'argument « volumes: »** qui vous permet de stocker l'ensemble du contenu du dossier /var/lib/mysql dans un disque persistant sur la machine hôte.

Cette description est présente grâce à la ligne « db\_data:/var/lib/mysql ». « db\_data » est un volume créé par Docker directement qui permet d'écrire les données sur le disque hôte sans spécifier l'emplacement exact. Vous auriez pu aussi faire un /data/mysql:/var/lib/mysql qui serait aussi fonctionnel (lecteur attaché de type « bind »).

e) Politique de redémarrage du conteneur

#### restart: always 7

En indiquant « always » après « restart », on stipule que le conteneur doit automatiquement redémarrer après une erreur inattendue.

Un conteneur étant par définition monoprocessus, s'il rencontre une erreur fatale, il peut être amené à s'arrêter. Dans notre cas, si le serveur MySQL s'arrête, celui-ci redémarrera automatiquement grâce à l'argument « **restart:always** ».

### f) Définition des variables d'environnement

L'image MySQL fournie dispose de **plusieurs variables d'environnement** que vous pouvez utiliser. Dans notre cas, nous allons donner au conteneur les valeurs des différents mots de passe et utilisateurs qui doivent exister sur cette base. Quand vous souhaitez donner des variables d'environnement à un conteneur, vous devez utiliser l'argument « **environment:** ».

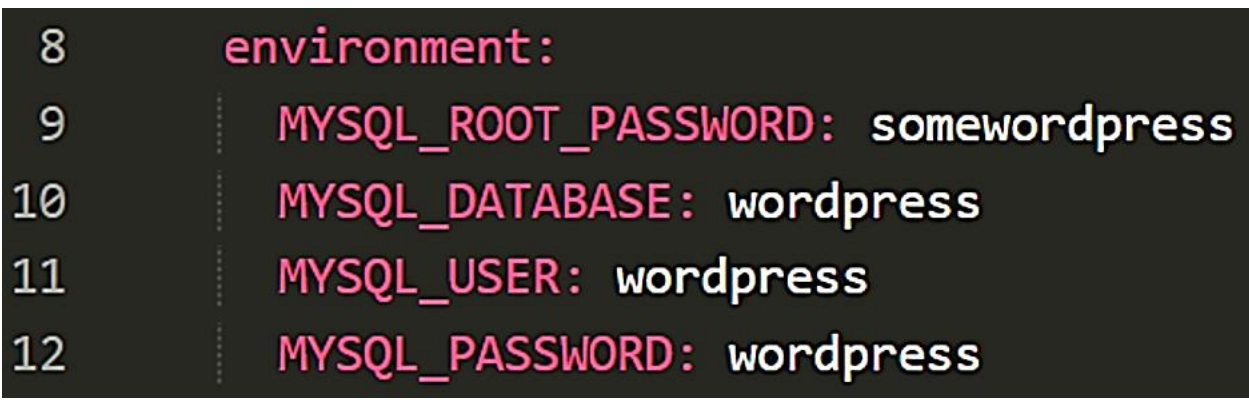

### g) Définition d'un nouveau service  $(2<sup>eme</sup> \text{content})$

Dans le second service, nous créons un conteneur qui contiendra le nécessaire pour faire fonctionner votre site avec **WordPress**. Cela nous permet d'introduire deux arguments supplémentaires.

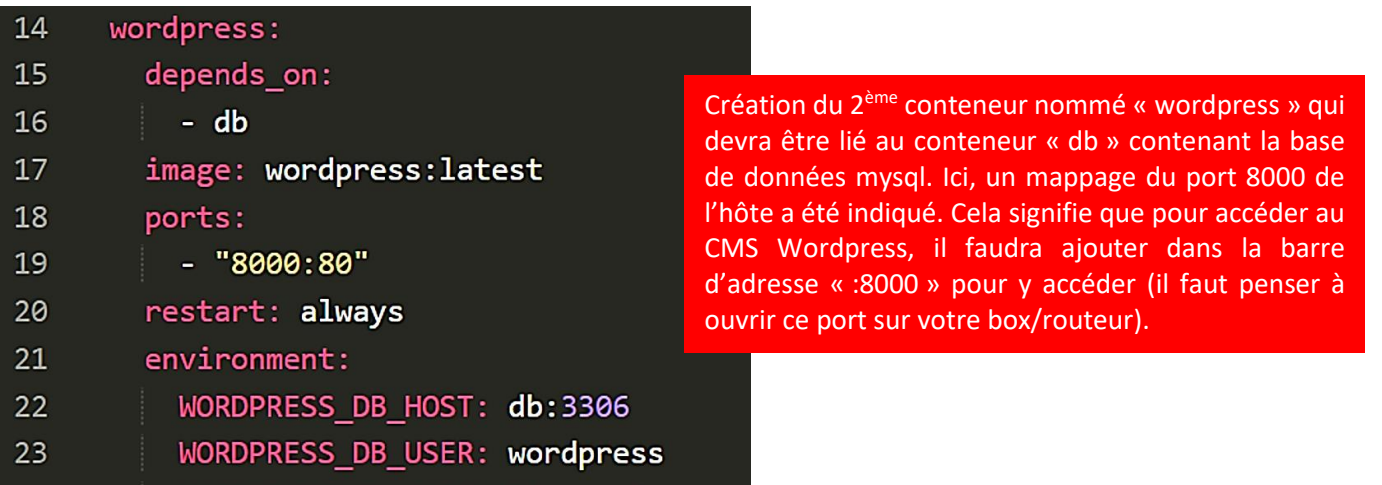

Le premier argument, « **depends\_on:** », permet de créer une **dépendance** entre deux conteneurs. Ainsi, Docker démarrera le service « db » avant de démarrer le service « wordpress ». Ce qui est un comportement souhaitable car WordPress dépend de la base de données pour fonctionner correctement.

Le second argument, « **ports:** », permet de dire à Docker Compose qu'on veut exposer un **port** de notre machine hôte vers notre conteneur et le rendre accessible depuis l'extérieur (pensez à ouvrir ce port dans votre routeur !).

h) Indication du(des) volume(s) utilisé(s)

#### volumes: 27 db data:  $\{\}$ 28

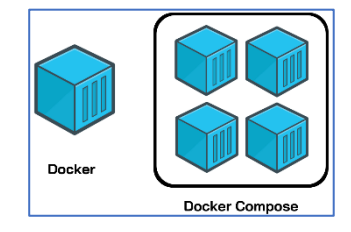

L'argument « **volumes:** » permet de spécifier le nom du volume Docker utilisé.

## **3 – CREATION AUTOMATISEE DE L'INFRASTRUCTURE**

Lorsque vous utilisez un « docker-compose », vous pouvez, par exemple, créer un dossier sur la machine hôte avec un nom explicite. **Ensuite, vous enregistrerez, dans ce dossier, votre fichier « YAML » qui devra absolument porter le nom de « docker-compose.yml ».**

Une fois le « docker-compose.yml » défini, il faut le lancer avec la commande « **docker-compose up -d** ».

Lors de l'exécution de cette commande, Docker Compose commence par vérifier si nous disposons bien en local des images nécessaires au lancement des stacks. Dans le cas contraire, il les télécharge. Puis il lance les deux conteneurs sur votre système ; votre stack est prête !

#### **Exemple – Création d'un fichier « docker-compose.yml » pour l'installation de GLPI (avec mariaDB)**

Dans cet exemple, nous allons mettre en place un serveur SQL MariaDB et l'helpdesk GLPI en version 10.0.6. Sur le docker hub, nous pouvons trouver une multitude d'images et de fichiers « docker-compose.yml ». Ici, nous avons sélectionné l'image « diouxx/glpi » et le fichier « yml » correspondant :

#### **Fichier « docker-compose.yml » :**

version: "3.2" services: # Conteneur MARIADB mariadb: image: mariadb:latest hostname: mariadb volumes: - /var/lib/mysql:/var/lib/mysql env\_file: - ./mariadb.env restart: always # Conteneur GLPI 10 glpi: image: diouxx/glpi container\_name: glpi hostname: glpi ports: - "8081:80" volumes: - /etc/timezone:/etc/timezone:ro - /etc/localtime:/etc/localtime:ro - /var/www/html/glpi/:/var/www/html/glpi environment: - TIMEZONE=Europe/Paris restart: always

Création du 1er conteneur nommé « mariadb » avec l'attachement d'un volume et le lien avec le fichier contenant les variables d'environnement. Le « hostname » mariadb permet de remplacer le hostname par défaut du conteneur qui est « localhost » si rien n'est stipulé.

Création du 2<sup>ème</sup> conteneur « glpi » basé sur une image du Docker hub avec mappage du port 8081 (on aurait pu choisir un autre port ici) et attachement des volumes utiles à la persistence des données du conteneur.

#### **Mise en place des conteneurs MariaDB et GLPI 10 (avec un fichier contenant des variables d'environnement)**

- Sur la machine Debian, créez un dossier « glpi » (ici nous l'avons créé dans le dossier ~ du root car nous ne sommes pas en production) avec la commande « **mkdir glpi** »
- Dans le dossier « glpi », créez le fichier « **mariadb.env** » qui contient les **variables d'initialisation** de GLPI à l'aide de l'éditeur « nano » :

#### **nano mariadb.env**

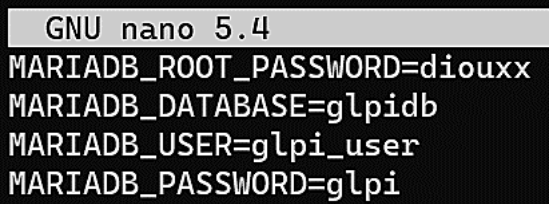

Ici nous avons laissé les variables d'environnement par défaut mais vous pouvez, bien entendu, les modifier (notezles !).

- Quittez le fichier en le sauvegardant (CTRL + X + Yes) sous le nom « mariadb.env »
- Créez le fichier « docker-compose.yml » dans le dossier « glpi » à l'aide de l'éditeur « nano » et copiez le contenu du fichier trouvé sur le docker hub (voir page précédente) :

#### **nano docker-compose.yml**

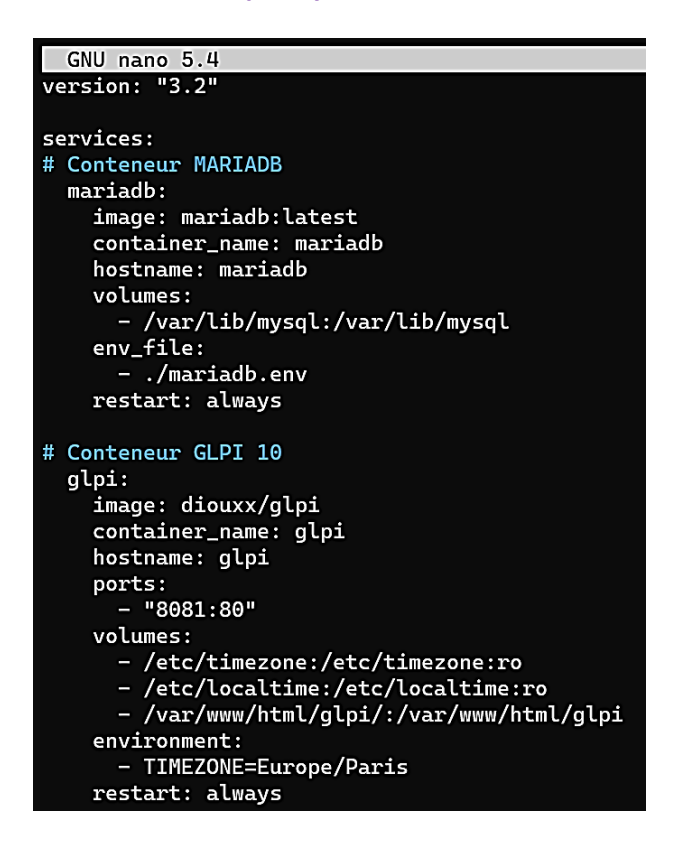

Résumé du fichier « dockercompose.yml » qui permettra de créer votre stack « GLPI/MariaDB ».

• Quittez et sauvegardez ce fichier (CTRL + X + YES) **en veillant à ce qu'il soit bien nommé « dockercompose.yml »** sinon vous ne pourrez pas lancer la création de votre infrastructure puis lancez la commande d'exécution **depuis le dossier « glpi » contenant le fichier « docker-compose.yml »** :

**docker-compose up -d**

Votre environnement se créé automatiquement et, à la fin, vous devez avoir les messages suivants :

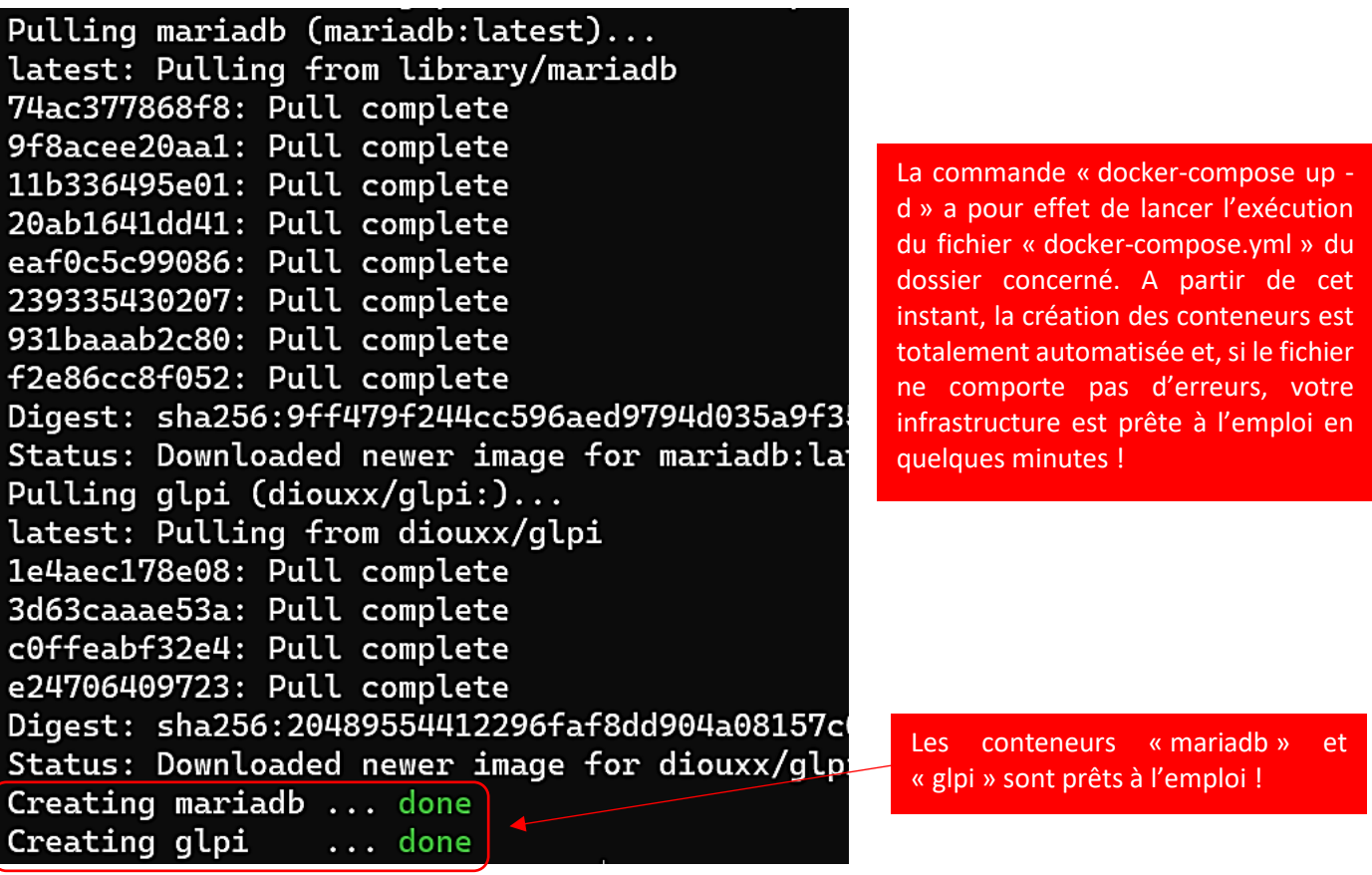

• Lancez votre navigateur pour finaliser l'installation de GLPI en saisissant, dans la barre d'adresse, l'IP de votre machine Debian suivie du port que l'on a ouvert pour test (ici 8081) et suivez l'assistant en complétant les fenêtres successives.

Servez-vous des variables d'environnement préalablement déclarées dans le fichier « mariadb.env » pour finaliser l'installation du CMS via votre navigateur.